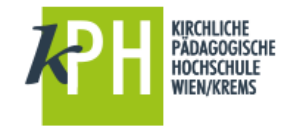

**Voranmeldung zur Ausbildung und PIN - Einlösung**

## **VORANMELDUNG ZUR AUSBILDUNG**

- <https://www.ph-online.ac.at/kphvie/studentenvoranmeldung.startseite>
- Klick auf **Erstmalig eintragen**
- Die Identifikationsnummer wird vorgegeben bitte **notieren** Sie diese Nummer. Geben Sie ein **Kennwort** ein und klicken Sie dann auf **Weiter**.
- Bitte geben Sie nun Ihre **Daten** ein und benutzen Sie dazu sofern möglich die Dropdown-Listen.
- Wählen Sie im Anschluss Ihr **gewünschtes Studium**.
- Kontrollieren Sie Ihre Daten und bestätigen Sie mit **WEITER (bzw. ZURÜCK**, um Daten zu ändern**)**
- Der nächste Bildschirm bestätigt Ihnen den Abschluss der Voranmeldung

## **EINLÖSEN DES PIN-Codes**

- Starten Sie Ihren Browser (Mozilla Firefox, Microsoft Internet Explorer, ...).
	- <https://www.ph-online.ac.at/kphvie/webnav.ini>
- Klicken Sie auf das Schlüsselsymbol, um zur Anmeldung zu gelangen

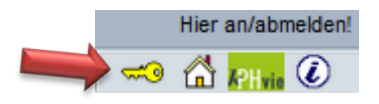

 $\triangleright$  Klicken Sie auf: Geben Sie hier Ihren PIN – Code ein

Achtung: diesen Link gibt es für

- o Studierende
- o Studierende der Fortbildung und
- o Bedienstete

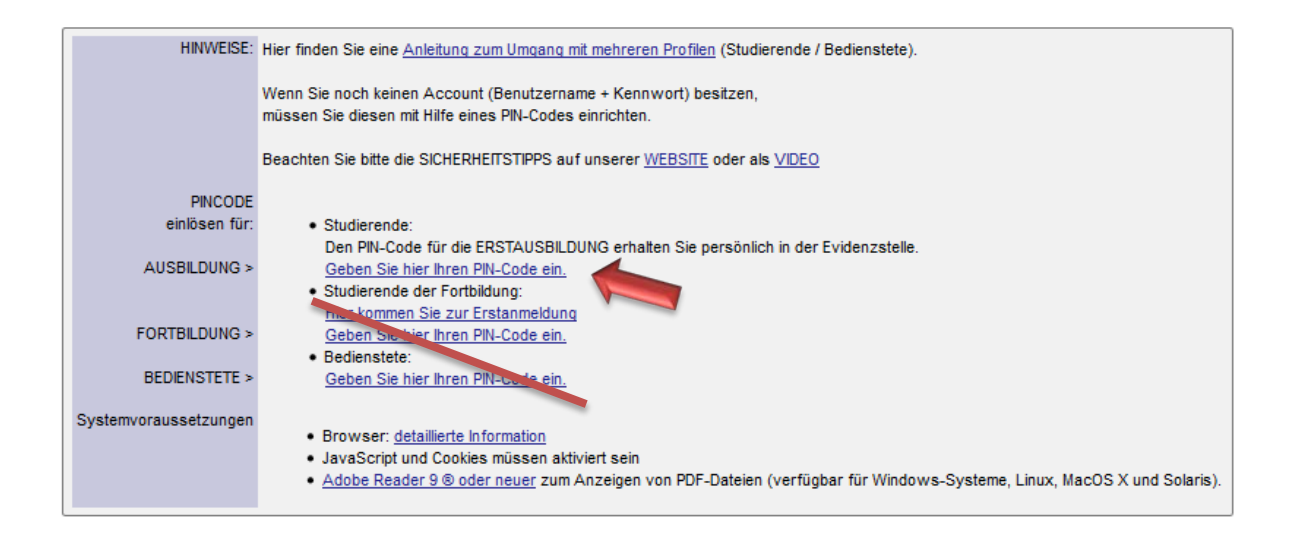

- Beim Einlösen des Pincodes wird Ihnen Ihr Benutzername angezeigt. Diesen merken Sie sich bitte! Dazu können Sie selbst ein Kennwort festlegen. Benutzername und Kennwort von PH-Online benötigen Sie für alle anderen Datendienste der KPH Wien/Krems (z.B. Office 365, Moodle, W-LAN)!
- ▶ Nach spät. 4 Stunden steht Ihnen die auf der Visitenkarte in PH-Online angezeigte Mailadresse zur Verfügung. Details dazu finden Sie in gesonderten Anleitungen.
- Wenn Sie sich in PH-Online wieder anmelden möchten, dann geben Sie als Adresse in Ihrem Browser bitte ein: **https://www.ph-online.ac.at/kphvie/**
- Klicken Sie auf das Schlüsselsymbol, um zur Anmeldung zu gelangen!
- Geben Sie Benutzername und Kennwort ein und betätigen Sie den Button: **ANMELDEN**

………………………………………………………………..

Fragen oder Probleme? Wenden Sie sich bitte an [helpdesk@kphvie.ac.at](mailto:helpdesk@kphvie.ac.at)